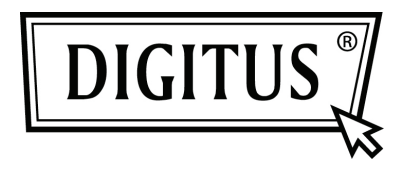

# **SERIELLE PCI-SCHNITTSTELLENKARTE**

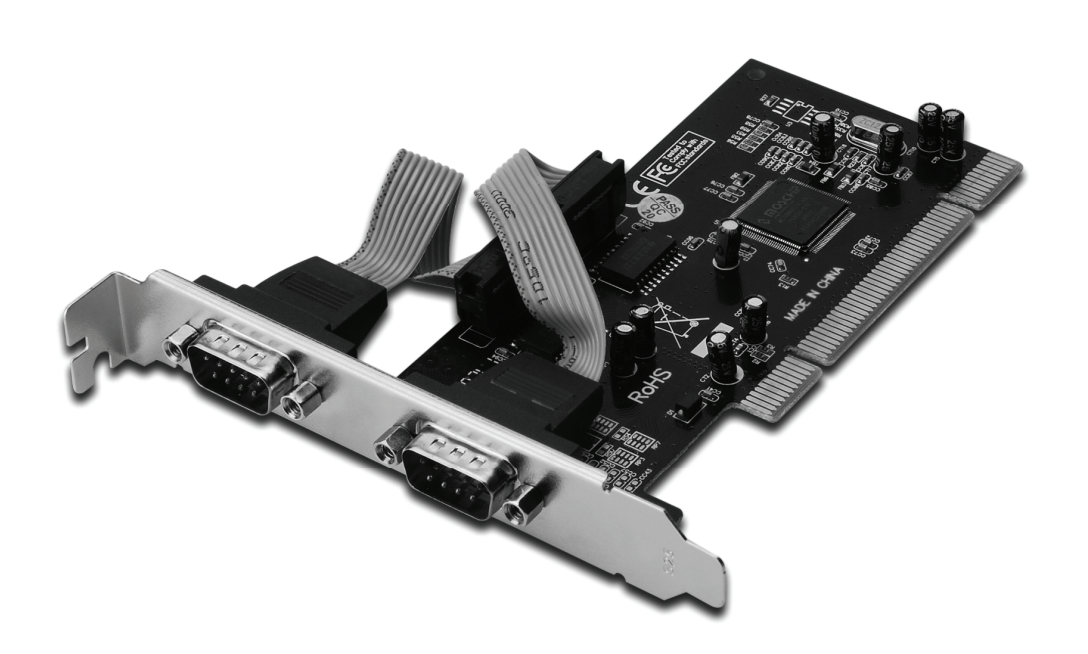

**Bedienungsanleitung DS-33003** 

### *Funktionen und Besonderheiten*

- Erfüllt die PCI-Local-Bus-Spezifikation in der Version 2.3
- Unterstützt 2 serielle UART-Anschlüsse
- Einfaches Plug and Play
- Automatische Zuweisung eines IRQ und einer E/A-Adresse
- Integriertes 16C450/550-kompatibles UART
- Jeder serielle Anschluss verfügt über 256 Byte eingebauten Hardware-FIFO
- Serielle Datenübertragungsrate bis zu 115200 Bit/s
- Bus 32-Bit PCI
- 2 serielle Steckverbinder DB-9, männlich

#### *Systemanforderungen*

- $\cdot$  Windows® 2000, XP/2003, Vista, Windows 7
- 1 freier PCI-Steckplatz

### *Packungsinhalt*

- 1 x PCI Serielle Schnittstellenkarte mit 2 Ports
- 1 x Treiber-CD
- 1 x Bedienungsanleitung

### *Hardwareinstallation*

- 1. Computer ausschalten.
- 2. Netzstecker ziehen und das Gehäuse des Computers abnehmen.
- 3. Die Blende an einem freien PCI-Steckplatz entfernen.
- 4. Um die Karte zu installieren, den Bussteckverbinder der Karte vorsichtig in den gewählten PCI-Steckplatz des Mainboards bündig einsetzen. Die Platine fest in den Schlitz drücken.
- 5. Die Karte wieder durch Anschrauben der Blende sichern.
- 6. Das Gehäuse des Computers wieder montieren und das Netzkabel wieder anschließen.

#### *Treiberinstallation Windows® 2000/XP/Server 2003*

- 1. Die PCI-Karte jetzt noch nicht in den PCI-Steckplatz einsetzen.
- 2. Klicken Sie auf dem Windows-Desktop auf **Start** und anschließend auf **Run** (Ausführen).
- 3. Wählen Sie **CD ROM:\SERIAL&PARALLEL\MCS9865 \MCS9865\_XP\setup.exe.**
- 4. Auf "Install" (Installieren) klicken, um die Treiber zu installieren.
- 5. Klicken Sie zum Abschließen der Treiberinstallation auf "Exit" (Verlassen).
- 6. Fahren Sie den PC herunter.
- 7. Die PCI-Karte nun in den PCI-Steckplatz einsetzen und den Computer einschalten.
- 8. Nach dem Bootvorgang beginnt Windows selbsttätig mit der Installation der Gerätetreibersoftware.

# *Windows® XP-x64/Server 2003-x64*

- 1. Die PCI-Karte jetzt noch nicht in den PCI-Steckplatz einsetzen.
- 2. Wählen Sie **CD ROM:\ SERIAL&PARALLEL\ MCS9865 \MCS9865\_XP64\setup.exe**
- 3. Auf "**Install**" (Installieren) klicken, um die Treiber zu installieren.
- 4. Klicken Sie zum Abschließen der Treiberinstallation auf "Exit" (Verlassen).
- 5. Fahren Sie den PC herunter.
- 6. Die PCI-Karte nun in den PCI-Steckplatz einsetzen und den Computer einschalten.
- 7. Nach dem Bootvorgang beginnt Windows selbsttätig mit der Installation der Gerätetreibersoftware.

## *Windows® Vista*

- 1. Die PCI-Karte jetzt noch nicht in den PCI-Steckplatz einsetzen.
- 2. Wählen Sie **CD ROM:\ SERIAL&PARALLEL\MCS9865 \MCS9865\_Vista\setup.exe.**
- 3. Auf "Install" (Installieren) klicken, um die Treiber zu installieren.
- 4. Klicken Sie zum Abschließen der Treiberinstallation auf "Exit" (Verlassen).
- 5. Fahren Sie den PC herunter.
- 6. Die PCI-Karte nun in den PCI-Steckplatz einsetzen und den Computer einschalten.
- 7. Nach dem Bootvorgang beginnt Windows selbsttätig mit der Installation der Gerätetreibersoftware.

# *Windows® Vista-x64*

- 1. Die PCI-Karte jetzt noch nicht in den PCI-Steckplatz einsetzen.
- 2. Wählen Sie **CD ROM:\ SERIAL&PARALLEL\MCS9865 \MCS9865\_Vista64\setup.exe.**
- 3. Auf "Install" (Installieren) klicken, um die Treiber zu installieren.
- 4. Klicken Sie zum Abschließen der Treiberinstallation auf "Exit" (Verlassen).
- 5. Fahren Sie den PC herunter.
- 6. Die PCI-Karte nun in den PCI-Steckplatz einsetzen und den Computer einschalten.
- 7. Nach dem Bootvorgang beginnt Windows selbsttätig mit der Installation der Gerätetreibersoftware.

## *Windows® 7 32-Bit*

- 1. Die PCI-Karte jetzt noch nicht in den PCI-Steckplatz einsetzen.
- 2. Wählen Sie **CD ROM:\ SERIAL&PARALLEL\MCS9865 \MCS9865\Win 7\32bit\setup.exe**
- 3. Auf "Install" (Installieren) klicken, um die Treiber zu installieren.
- 4. Klicken Sie zum Abschließen der Treiberinstallation auf "Exit" (Verlassen).
- 5. Fahren Sie den PC herunter.
- 6. Die PCI-Karte nun in den PCI-Steckplatz einsetzen und den Computer einschalten.
- 7. Nach dem Bootvorgang beginnt Windows selbsttätig mit der Installation der Gerätetreibersoftware.

# *Windows® 7 64-Bit*

- 1. Die PCI-Karte jetzt noch nicht in den PCI-Steckplatz einsetzen.
- 2. Wählen Sie **CD ROM:\ SERIAL&PARALLEL\MCS9865 \MCS9865\Win 7\64bit\setup.exe**
- 3. Auf "Install" (Installieren) klicken, um die Treiber zu installieren.
- 4. Klicken Sie zum Abschließen der Treiberinstallation auf "Exit" (Verlassen).
- 5. Fahren Sie den PC herunter.
- 6. Die PCI-Karte nun in den PCI-Steckplatz einsetzen und den Computer einschalten.
- 7. Nach dem Bootvorgang beginnt Windows selbsttätig mit der Installation der Gerätetreibersoftware.

### *Installation der Windows® -Treiber überprüfen*

Rufen Sie über die Windows-Systemsteuerung die Systemeigenschaften auf und klicken Sie dort auf die Registerkarte **Gerätemanager**. Die Kategorie **Anschlüsse (COM und LPT)** müsste zwei Einträge **High-Speed PCI Serial Port** aufweisen.